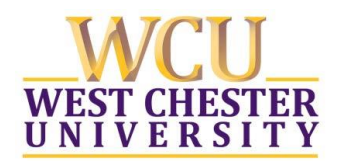

# **Welcome to myPlanner**

- $\triangleright$  myPlanner is a tool that allows you, the student to:
	- Create personalized semester course plans
	- Review the plan with your academic advisor
	- Schedule your upcoming classes
- ➢ myPlanner, when used in conjunction with your Degree Progress Report (DPR), provides an overview of your progress toward completion of your bachelor's degree requirements.
- ➢ Planning your future courses will help departments better analyze and meet student course demand.

# **Adding Courses to myPlanner**

- Log into [myWCU](my.wcupa.edu)
- Access your DPR or click on the Academic Information, Useful Link titled: My Planner.

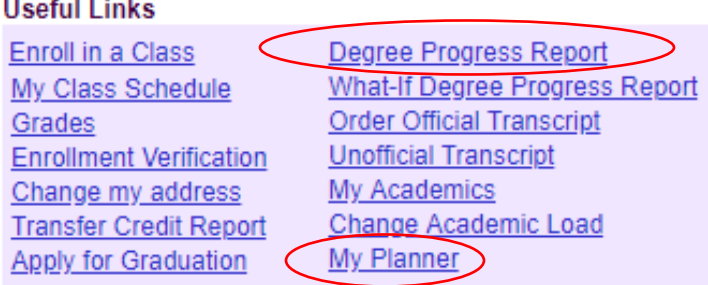

• Within your DPR review your outstanding requirements and "Add to Planner" the courses you would like to take to satisfy your requirements.

> Sociology Gen Ed Not Satisfied: Sociology Gen Ed- Complete 1 course from the list or an approved transfer equivalency.  $\triangledown$  SOC Gen Ed Not Satisfied: SOC Gen Ed- Complete 1 course from the list. · Units: 3.00 required, 0.00 taken, 3.00 needed

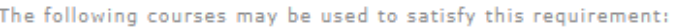

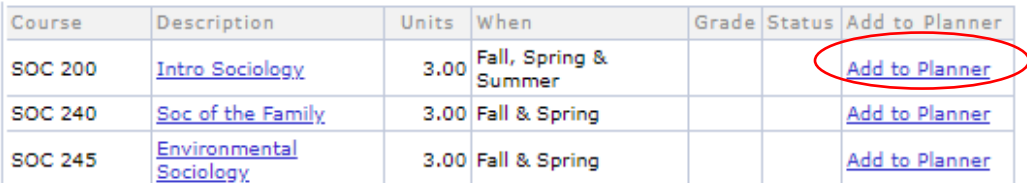

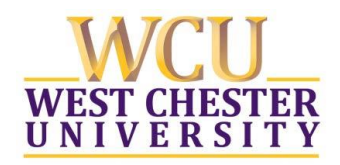

• Within myPlanner select the option "Plan By My Requirements", which links to your DPR.

Add courses to Planner using: **BROWSE COURSE CATALOG** PLAN BY MY REQUIREMENTS

• "Add to Planner" the courses you would like to take to satisfy your degree requirements.

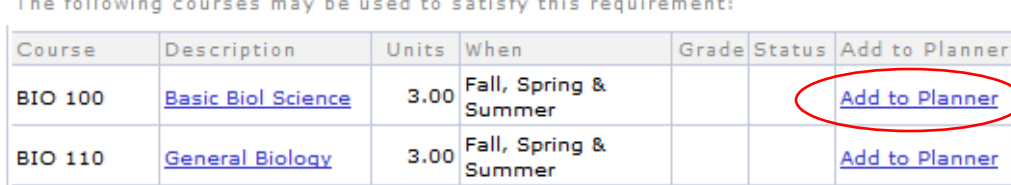

## **Planning Courses by Semester**

 $\overline{a}$  $\sim$   $\sim$ 

- Within myPlanner assign each "Unassigned Course" to a specific term.
	- o Click the box to select the course, identify a term from the drop down, and click "Move".

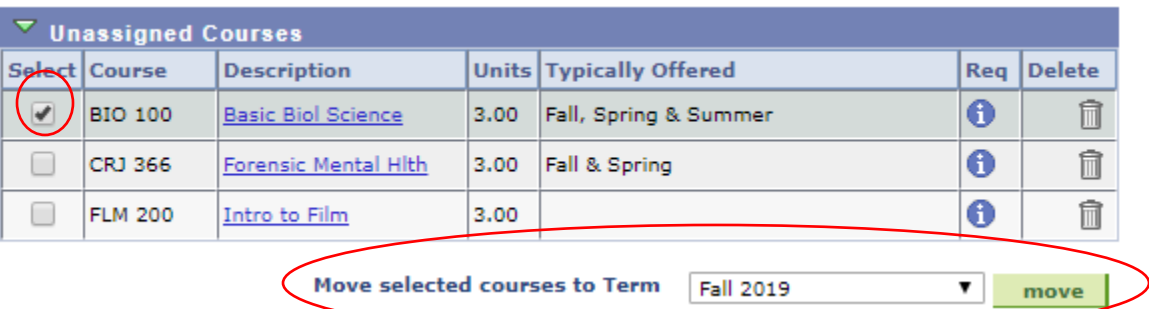

o Take into consideration the ordering of courses that have pre-requisites.

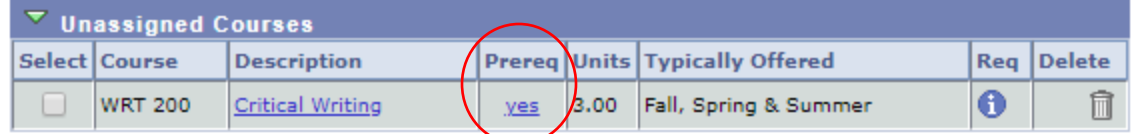

# **Scheduling Courses from myPlanner**

• Click "Enroll in a Class" and select the appropriate term.

#### **Useful Links**

Enroll in a Class My Class Schedule Grades **Enrollment Verification** Change my address **Transfer Credit Report** Apply for Graduation

Degree Progress Report What-If Degree Progress Report Order Official Transcript **Unofficial Transcript** My Academics Change Academic Load My Planner

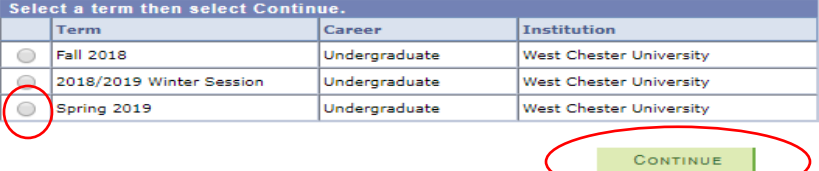

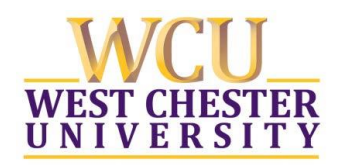

• Find classes from myPlanner by selecting "My Planner" and then clicking "Search".

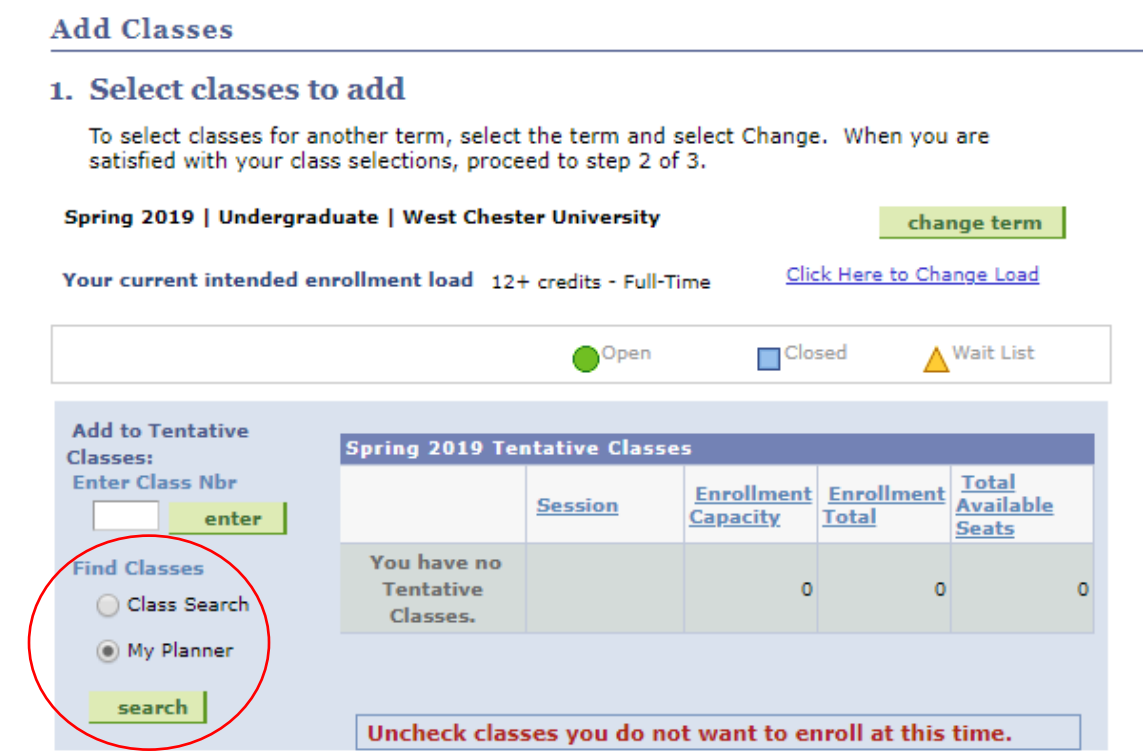

• Select courses from those that have been planned for that term to see what sections/times are available.

### **Add Classes**

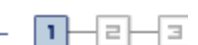

## **Search from My Planner**

Spring 2019 | Undergraduate | West Chester University

#### Return to 1. Select classes to add

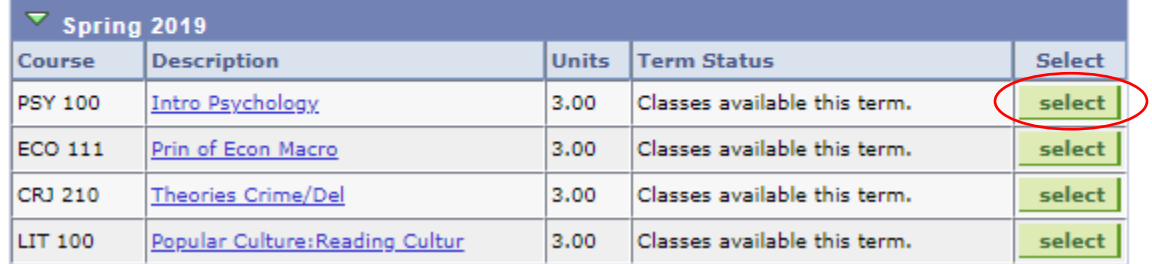

• Select a section from those available.

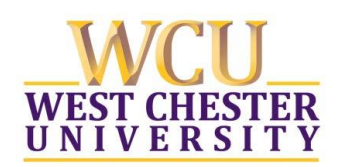

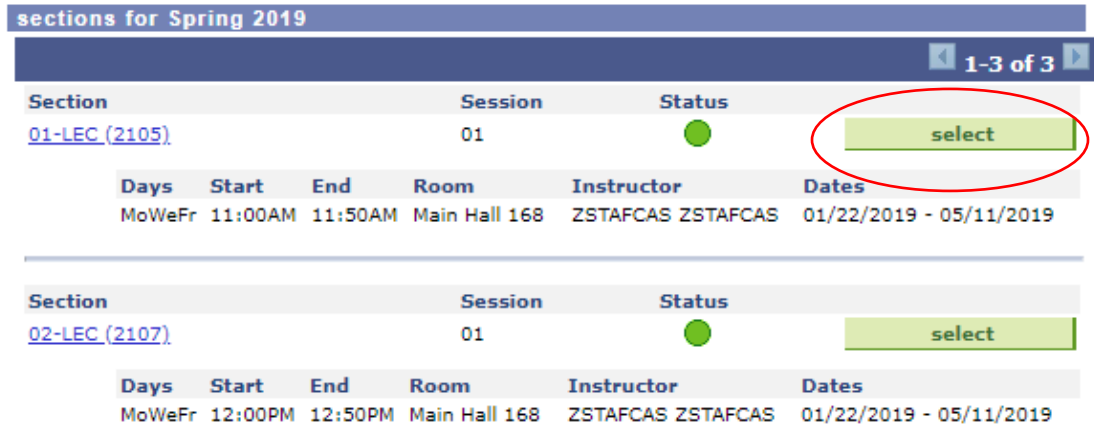

• Review your selection and identify if you would like to be added to the waitlist if the course is full and then click next to add the course to your tentative schedule.

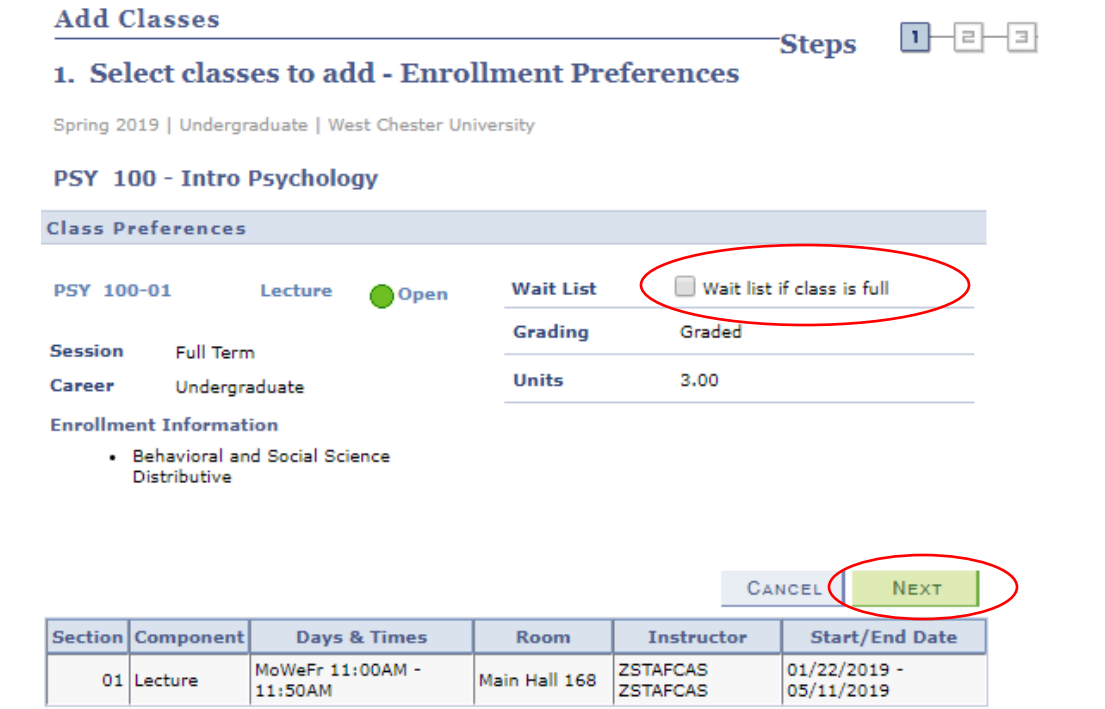

• Proceed to Step 2 of 3 to finish enrolling.

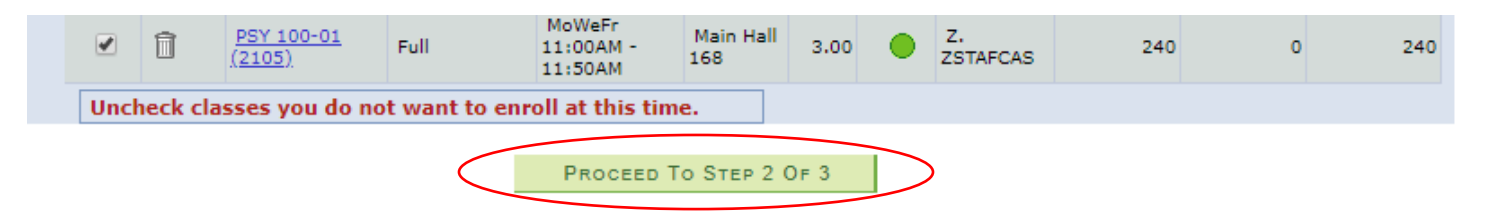